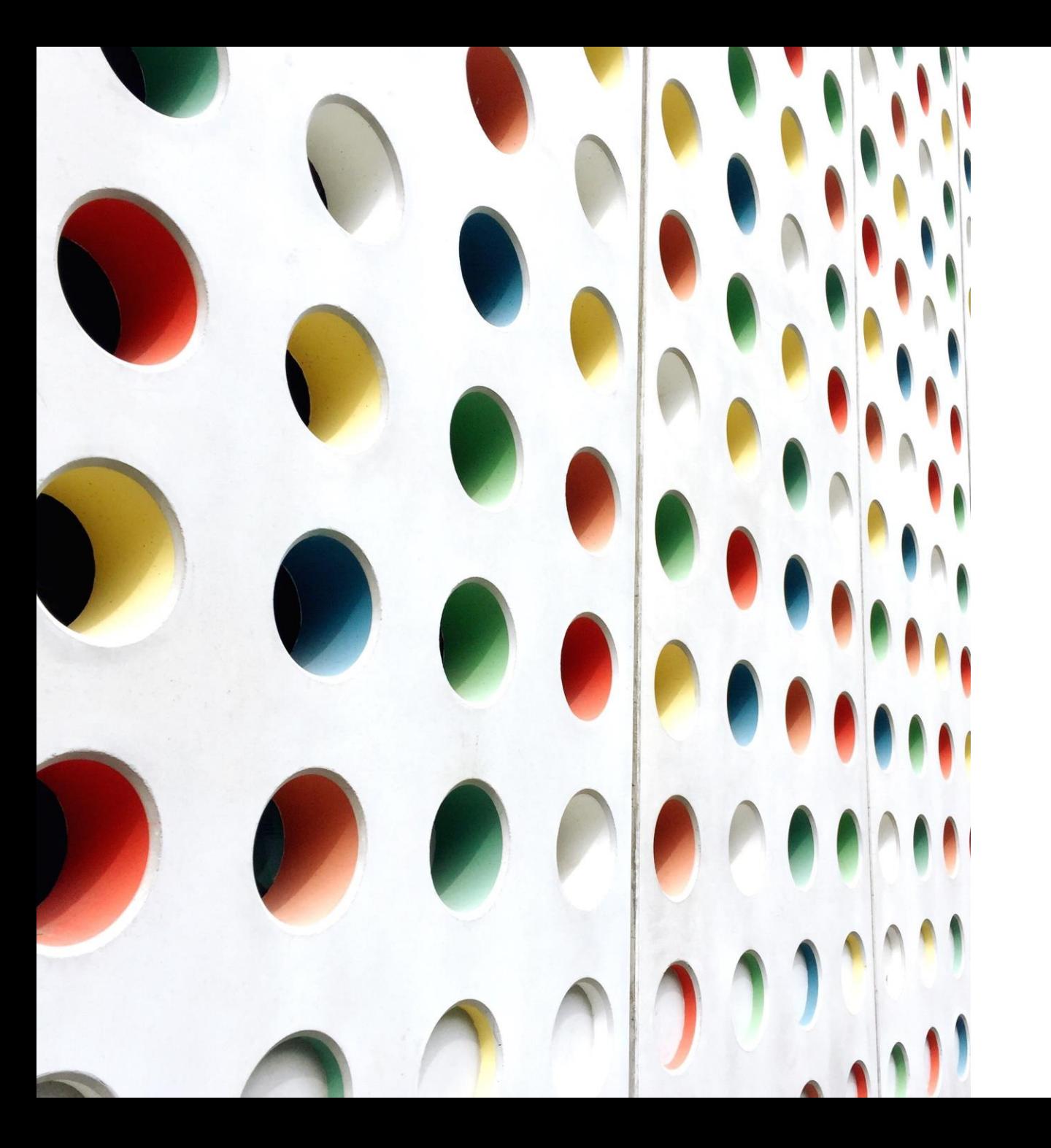

# IT teemad

TAIVO KURVITS

28.02.2023

## IT teemad

- ❖ Volituse tegemine Wordis
- ❖ Dokumendi digiallkirjastamine (ID-kaart, Smart-ID või Mobiili-ID)
- ❖ E-kirja koostamine ja allkirjastatud dokumendi saatmine e-mailiga
- ❖ Exceli tabeli koostamine

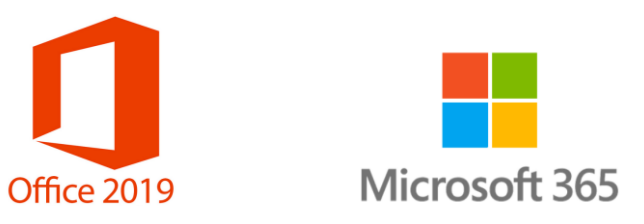

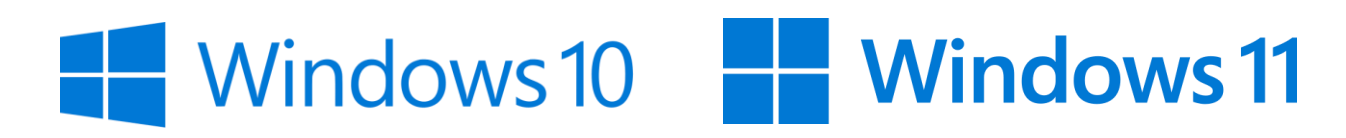

## Volituse tegemineWordis

❖Avada Word

- ❖Vormistada volitus
- ❖Salvestada fail
- ❖Konvertida fail pdf-failiks

## Dokumendi digiallkirjastamine (ID-kaart, Smart-ID või Mobiili-ID)

❖Vajalik ID-tarkvara, mille leiate siit ([https://www.id.ee/id-kaart/\)](https://www.id.ee/id-kaart/)

❖Dokumendi digiallkirjastamiseks mitu võimalust:

1) **ID-kaart**

- 2) **Smart-ID**
- 3) **Mobiili-ID**

Valida fail(id) parem hiireklahv ja sealt valik 'Sign Digitally',

seejärel alt paremas nurgas valida 'allkirjasta ID-kaardiga' ning avanenud aknas sisestada PIN2

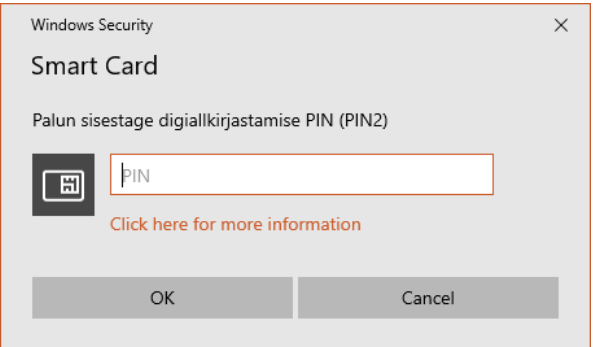

## Allkirjastatud dokumendi saatmine e-mailiga

❖Avada e-maili programm või veebipõhine e-postkast: [Outlook.com](https://outlook.live.com/owa/), [Gmail.com;](https://mail.google.com/) [Mail.ee](https://www.mail.ee/), [Online.ee](https://www.mail.ee/) jt.

❖Koostada uus kiri (*Compose*):

- 1) määrata saaja e-mail (*To*);
- 2) pane pealkiri (*Subject*);
- 3) sisesta kirja tekst
- ❖Lisa manus (nt allkirjastatud digikonteiner)
- ❖Vajutada nuppu saada (*Send*)
- ❖Saadetud kirjade kaustas (*Sent Items*) kontrolli, kas kiri on saadetud

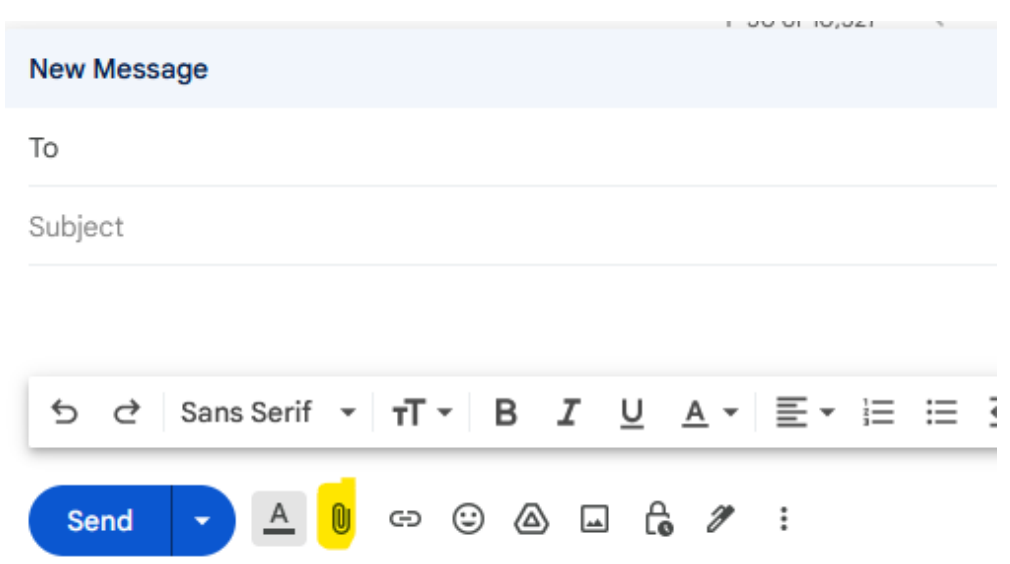

## Exceli tabeli koostamine

❖Avada Excel->Uus tööleht (*Sheet*)

❖Täita tabel ja vormindada

❖Salvestada fail

## Tänan kuulamast!

Taivo Kurvits ([taivo.kurvits@gmail.com](mailto:taivo.kurvits@gmail.com)), 516 4580